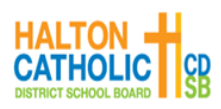

**Corpus Christi Catholic Secondary School** 

 **5150 Upper Middle Road -Burlington, Ontario L7L 0E5**

# **Grade 9 Course Selection 2024 - 2025**

Please use this option sheet as a guide as you make your selections into myBlueprint. Note: There is a \$65 activity fee (this fee is an annual voluntary fee that is used to offset costs for school initiatives, materials, and activities that enhance the school experience for our students. In accordance with policy II-47, it is our Board's commitment that every student should have equal opportunity to benefit from the school environment, regardless of financial hardships or barriers. Families who are unable to pay school fees are encouraged to contact the school Principal). Changes to elective courses can be made up until June. Please be advised that some course offerings many be canceled due to low student interest. Not all course selections are guaranteed.

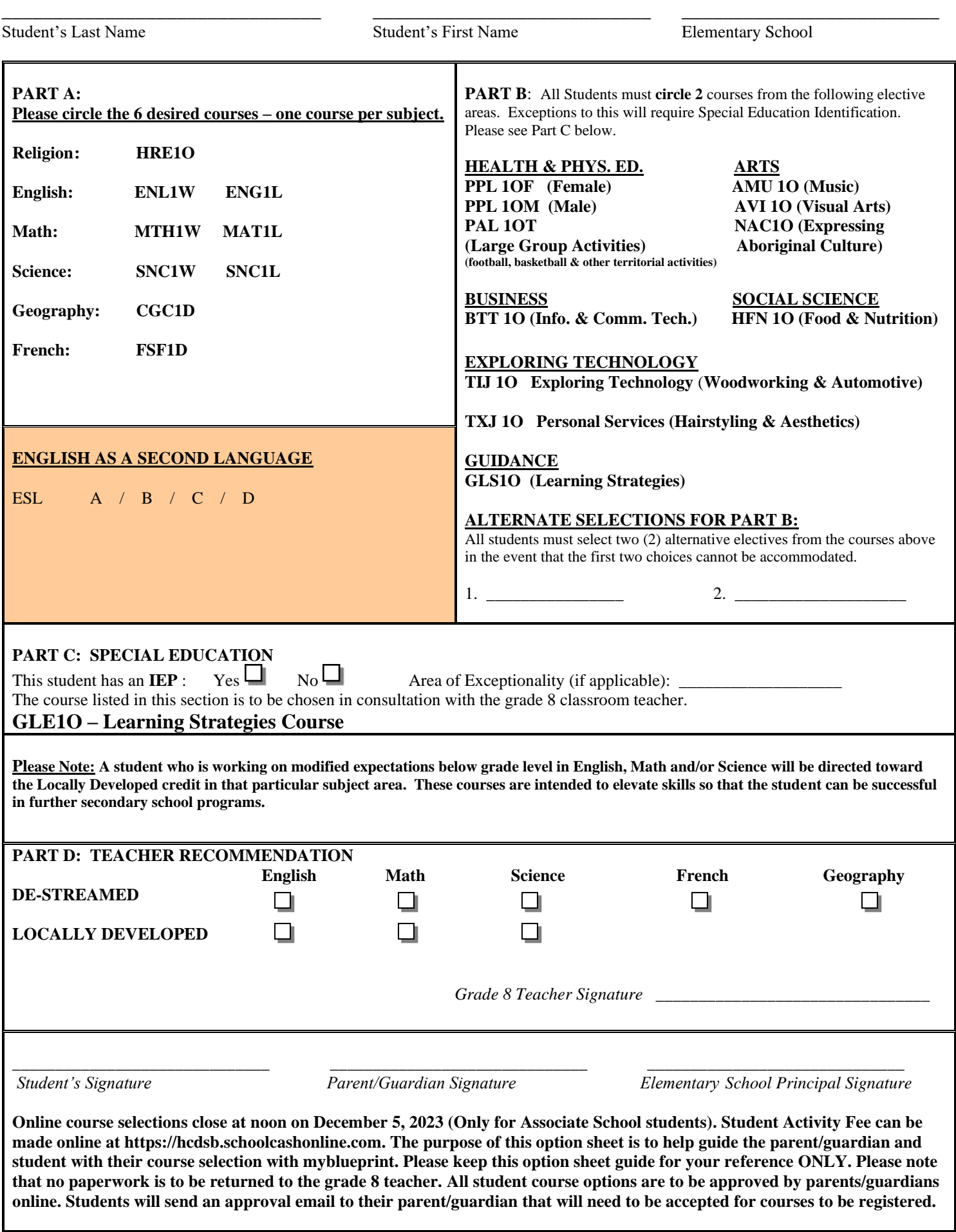

**For more information, please visit our website [www.cccss.ca](http://www.cccss.ca/)**

## **CORPUS CHRISTI CATHOLIC SECINDARY STUDENTS**

### **Registration Process**

- In order to register at Corpus Christi CSS for 2024 2025, follow the directions below titled "**Online Course Selection Guide for Students."**
- [www.myBlueprint.ca](http://www.myblueprint.ca/) will be open for registration Monday, November 14 Friday, December 2, 2022.
- Options are due by noon on **Friday, December 2, 2022**. No paperwork will physically be handed in to the Grade 8 teachers regrading options. When your student submits their selected options on myBlueprint they will be asked to send their parent/guardian and approval email. The approval email must be accepted for the selections to be registered.

### **Online Course Selection Guide for Students**

This step-by-step guide will help you complete your online course selection using the myBlueprint website. **You will require the below information to get started.**

Ontario Education # and Date of Birth (DOB)

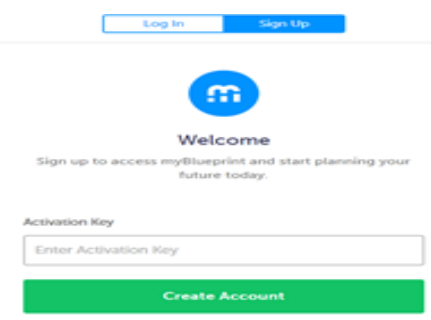

#### **1) VISIT [WWW.MYBLUEPRINT.CA/HCDSB](http://www.myblueprint.ca/HCDSB)**

**2) CREATE AN ACCOUNT** – If you are a **New User**, select **secondary school** and click *Create Account*. **Being asked for an Activation Key?** Make sure you included **/HCDSB** in the website address at the top of the page. **ACTIVATION CODE is:** *corpus* Course Selection

**Existing User?** Enter your email and password and click *Login*.

**3) COURSE SELECTION** – From the Home screen, click on the *Submit Courses* button that appears in the Course Selection box on the left. The button will say *Plan Courses* if course submission is not enabled.

#### **4) ADD COURSES FOR NEXT YEAR**

- In High School Planner, click *+ [Course].*
- In the **Course Selection and Details** screen, explore the available courses.
- Click *Add Course to Plan* when you find the course you want.

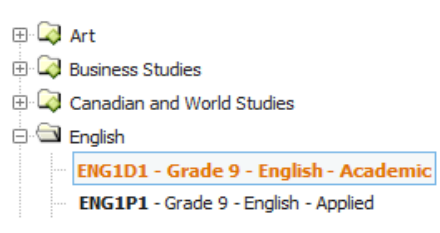

 $\bullet$  Enabled Submit Courses

- **5) GRADUATION INDICATOR** the **Graduation Indicator** will help you keep track of your progress. Click *View Progress* for a list of specific graduation requirements.
- **6) SUBMIT COURSES**  When you are ready to submit your course selections, click *Submit (Step 1 of 2)***. Note:** the Submit button will only appear if course selection is **ENABLED** by your school. *This will be enabled on November 14, 2022 for associate school students.*
- **7) SEND PARENT/GUARDIAN APPROVAL EMAIL** Carefully review the **Submission Details** page to ensure that you are meeting the requirements for the courses you have selected and that the courses that appear are correct. Once you have reviewed and submitted your options, please send your parent/guardian an approval email for them to review and approve. Your parent/guardian must approve your options for them to be registered for the 2023 – 2024 school year.
- **8) APPROVED -** When your parent/guardian approves your options you are done. **If your parent/guardian declines your options, you will need to re-submit your selections.**